**ped**

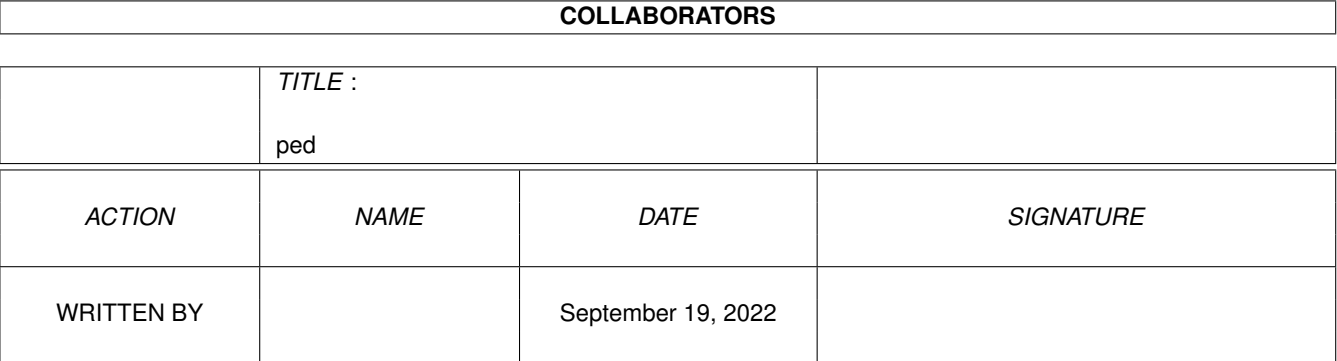

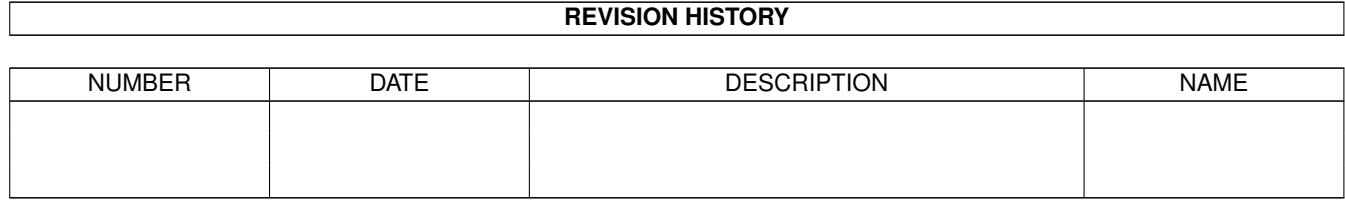

#### ped and the contract of the contract of the contract of the contract of the contract of the contract of the contract of the contract of the contract of the contract of the contract of the contract of the contract of the co

# **Contents**

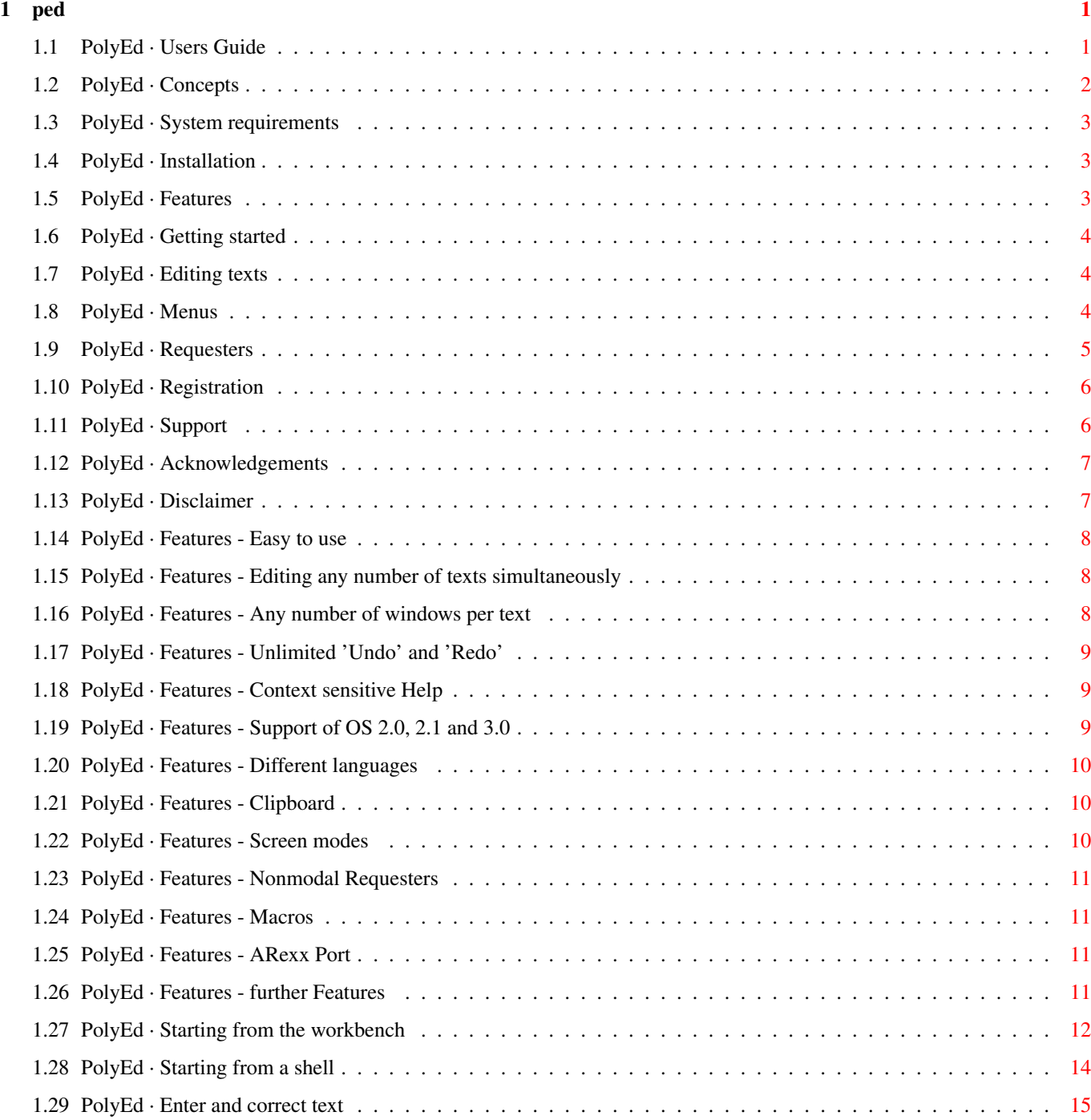

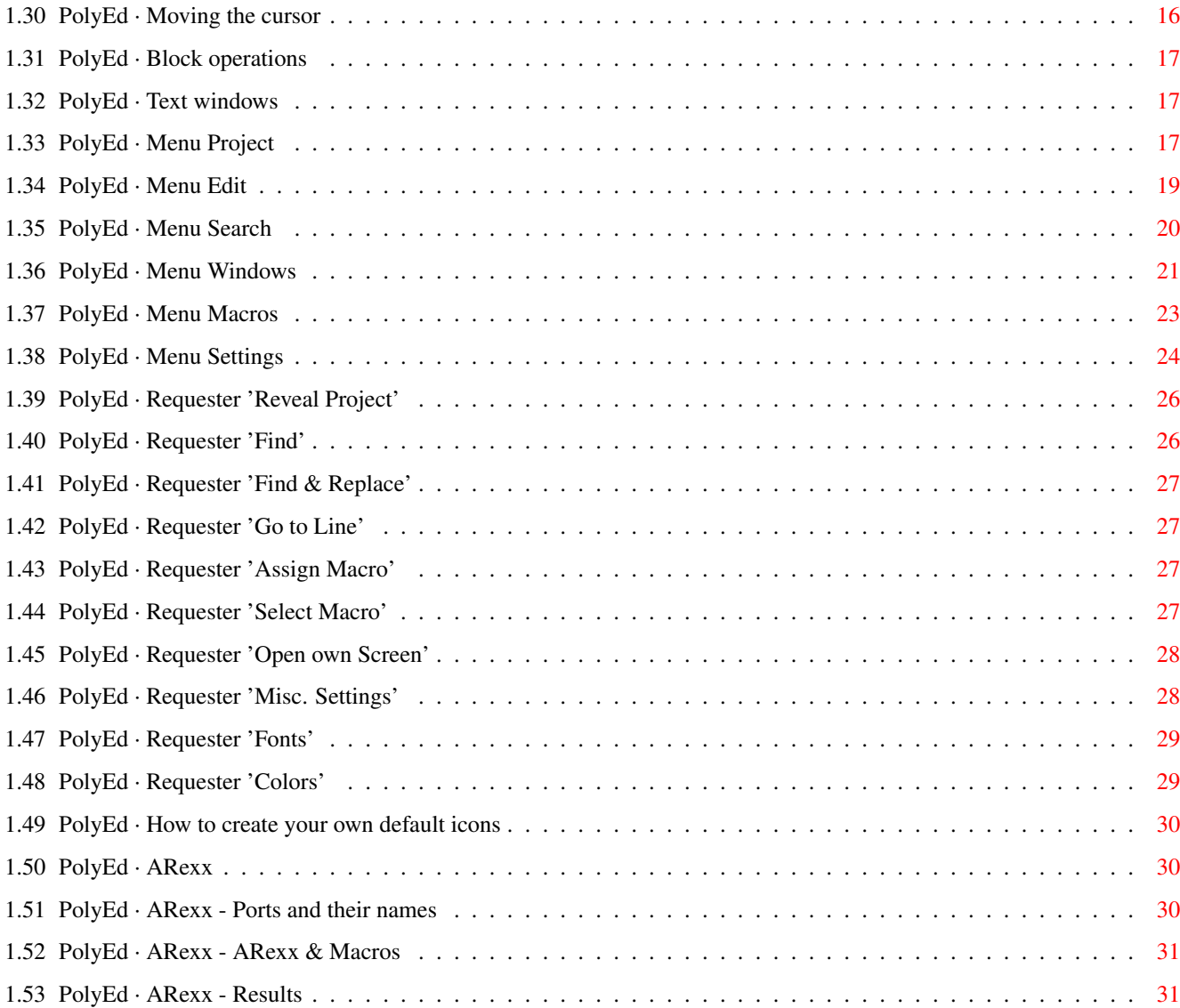

# <span id="page-4-0"></span>**Chapter 1**

**ped**

# <span id="page-4-1"></span>**1.1 PolyEd · Users Guide**

PolyEd Texteditor

Users Guide

Copyright © 1994 Avalon UnLtd. written by Robert Brandner All Rights Reserved

Introduction ...

Concepts The philosophy of PolyEd

System requirements Which computers can PolyEd run on?

Installation How to install PolyEd?

Features What PolyEd can do!

Using PolyEd ...

Getting started How to start from Workbench or Shell Editing How to edit texts Menus

All Menu functions.

Requesters All those little windows

```
PolyEd's ARexx Port ...
               PolyEd + ARexx
                  Some basics
               Ports
                  Ports and how they are named
               ARexx-Macros
                  How macros are generated using ARexx
               Results
                  RC, RESULT, VAR and STEM
Commands PolyEd's ARexx commands
Others ...
               Registration
                  How to get a complete version of PolyEd.
               Support
                  How to reach the author.
               Acknowledgements
                  The author wants to thank...
Legals ...
```
Disclaimer Warranty? Absolutely none ...

# <span id="page-5-0"></span>**1.2 PolyEd · Concepts**

Welcome to PolyEd ~~~~~~~~~~~~~~~~~

PolyEd is one of the most user friendly text editors for the Amiga. It is kept small and easy, but has all the features.

PolyEd has all features, needed to edit texts, but no other features, like clocks, memory displays, calculators ...

As the Amiga has a great multitasking operating system, it is, in my opinion unnecessary to put all those things into one single program, but better to set up one's desired environment by some different programs (which can be further improved by arexx).

In other words, if you need a calculator, parallel to PolyEd, why not run the one from the 'utilities' drawer or one from the public domain pool.

Via the arexx-port, centering, formating and functions you can think of, can be added to PolyEd too.

# <span id="page-6-0"></span>**1.3 PolyEd · System requirements**

```
System requirements
~~~~~~~~~~~~~~~~~~~
```
PolyEd runs on all Amigas with operating system OS 2.0 or higher, and also supports the new functions of OS2.1 and OS3.0 like localizing, AGA chips etc.

PolyEd can be run with 512 kB and one floppy disk drive, but of course it is better to have more memory and a hard disk. PolyEd has been tested sucessfully on Amiga 1200 (where it has been developed) and Amiga 4000/030 with OS3.0.

# <span id="page-6-1"></span>**1.4 PolyEd · Installation**

Installation ~~~~~~~~~~~~

Installation is done via the Commodore Installer (not included in this package). Simply double-click the 'Install' icon and follow the instructions. The installation is only available in english (which should not bother you, as you are reading the english documentation too).

# <span id="page-6-2"></span>**1.5 PolyEd · Features**

PolyEd provides the following Features ~~~~~~~~~~~~~~~~~~~~~~~~~~~~~~~~~~~~

- · Easy to use
- · Editing any number of texts simultaneous
- · Any number of windows per text
- · Unlimited Undo/Redo (allmost)
- · Context-sensitive help
- · Supports OS 2.0, 2.1 and 3.0
- · Different languages (OS 2.1 or higher)
- · Supports the clipboard
- · Supports all screen-modes
- · nonmodal requesters
- · Macros
- · ARexx-Port
- · and lots more

# <span id="page-7-0"></span>**1.6 PolyEd · Getting started**

Getting started

~~~~~~~~~~~~~~~

~~~~~~~~~~~~~

PoyEd can be started from workbench or shell. In both cases files may be passed, which are then opened automatically. You may also specify on which screen PolyEd shall be opened and some other things.

> Starting from workbench Starting from the shell

# <span id="page-7-1"></span>**1.7 PolyEd · Editing texts**

Editing texts

PolyEd allows to write and edit texts of arbitrary length with lines up to 10,000 characters. It is made for editing non-formated texts like programs etc. Beeing a editor and not a desktop-publishing prgram, PolyEd doesn't provide different text styles or layout functions.

> Enter and correct text How to edit texts Moveing the cursor How to move the cursor Block operations Copy, Cut, Paste... Text windows

Where to edit texts

# <span id="page-7-2"></span>**1.8 PolyEd · Menus**

The Menus of PolyEd ~~~~~~~~~~~~~~~~~~~ Most of PolyEd's functions can be executed via menus. Project open, save, print texts Edit copy, cut, paste texts Search find and replace strings Windows arranging the windows Macros learning and managing macros Settings adapt the editor to your wishes

# <span id="page-8-0"></span>**1.9 PolyEd · Requesters**

Requesters

~~~~~~~~~~

Requesters are all the little windows which are no text windows. You can communicate with PolyEd via the requesters. As far as possible they are non-modal, so they do not lock other windows, while they are opened.

Besides the requesters for opening and saving texts, settings and macros, PolyEd provides these requesters:

> Reveal Reveal hidden windows

Find Find patterns

Find & Replace Find and replace patterns

Go to line Go to specified line

Select Macro Selection of a macro

Assign Macro

Assign Macro to a key Open own Screen Select screenmode for own screen Miscellanous misc. settings Select Font Select font Colors Adjust colors

#### <span id="page-9-0"></span>**1.10 PolyEd · Registration**

Registration - or how to get the complete version ~~~~~~~~~~~~~~~~~~~~~~~~~~~~~~~~~~~~~~~~~~~~~~~~~

PolyEd is SHAREWARE. This means, that you have to pay me some money, if you use it frequently. You will get then the newest version of PolyEd without the shareware limitations.

To get the complete version, send me a letter, that you want to get the complete version of PolyEd, and enclose \$20.- or DM 30.-.

I will send you then a disk with the newest version of PolyEd and a (wunderful) certificate.

For another \$5.- or DM 8.- you can get a wunderful printed manual.

Send your order to the following address:

Robert Brandner Schillerstr. 3 A-8280 Fürstenfeld AUSTRIA / EUROPE

#### <span id="page-9-1"></span>**1.11 PolyEd · Support**

Support  $\sim$   $\sim$   $\sim$   $\sim$   $\sim$   $\sim$   $\sim$ 

PolyEd has been tested carefully and has been made as user friendly as possible. Nevertheless there may be bugs, and lots of things that could be done better.

If ypu have any questions, comments, suggestions, bug reports... please feel free, to contact me at one of the following addresses (eMail will be answered faster than other mail):

Where you can reach me:

```
¯¯¯¯¯¯¯¯¯¯¯¯¯¯¯¯¯¯¯¯¯¯¯
Robert Brandner
Schillerstr. 3
A-8280 Fürstenfeld
AUSTRIA / EUROPE
```

```
e-mail: rbr@prip.tuwien.ac.at
```
# <span id="page-10-0"></span>**1.12 PolyEd · Acknowledgements**

```
Acknowledgements
~~~~~~~~~~~~~~~~
I want to thank the following people:
```
- · Robert Kniedl for his support, programming, testing, suggestions ...
- · Nico François for the great reqtools.library (although it is hardly used by PolyEd)
- · Jan van den Baard for his GadToolsBox
- · Michael Balzer for his ARexxBox, a great, but allmost unknown program
- · all, who made editors with bad user interface (like xxx) as that made me to develop PolyEd!
- · (Commodore) Amiga for the best computer in the world, with the best operating system in the world.  $;$   $\hat{ }$ )
- $\cdot$  You (!) especially if you register ;  $\hat{ }$ )

... thank you very much !!!

# <span id="page-10-1"></span>**1.13 PolyEd · Disclaimer**

Disclaimer  $~\sim~\sim~\sim~\sim~\sim~\sim~\sim~\sim~\sim~\sim~\sim~\sim$ 

THERE IS NO WARRANTY FOR THE PROGRAM, TO THE EXTENT PERMITTED BY APPLICABLE LAW. EXCEPT WHEN OTHERWISE STATED IN WRITING THE COPYRIGHT HOLDER AND/OR OTHER PARTIES PROVIDE THE PROGRAM "AS IS" WITHOUT WARRANTY OF ANY KIND, EITHER EXPRESSED OR IMPLIED, INCLUDING, BUT NOT LIMITED TO, THE IMPLIED WARRANTIES OF MERCHANTABILITY AND FITNESS FOR A PARTICULAR PURPOSE. THE ENTIRE RISK AS TO THE QUALITY AND PERFORMANCE OF THE PROGRAM IS WITH YOU. SHOULD THE PROGRAM PROVE DEFECTIVE, YOU ASSUME THE COST OF ALL NECESSARY SERVICING, REPAIR OR CORRECTION.

IN NO EVENT UNLESS REQUIRED BY APPLICABLE LAW OR AGREED TO IN WRITING

WILL ANY COPYRIGHT HOLDER, OR ANY OTHER PARTY WHO MAY REDISTRIBUTE THE PROGRAM AS PERMITTED ABOVE, BE LIABLE TO YOU FOR DAMAGES, INCLUDING ANY GENERAL, SPECIAL, INCIDENTAL OR CONSEQUENTIAL DAMAGES ARISING OUT OF THE USE OR INABILITY TO USE THE PROGRAM (INCLUDING BUT NOT LIMITED TO LOSS OF DATA OR DATA BEING RENDERED INACCURATE OR LOSSES SUSTAINED BY YOU OR THIRD PARTIES OR A FAILURE OF THE PROGRAM TO OPERATE WITH ANY OTHER PROGRAMS), EVEN IF SUCH HOLDER OR OTHER PARTY HAS BEEN ADVISED OF THE POSSIBILITY OF SUCH DAMAGES.

# <span id="page-11-0"></span>**1.14 PolyEd · Features - Easy to use**

PolyEd is easy to use ~~~~~~~~~~~~~~~~~~~~~

.

All efforts were made to make PolyEd as easy as possible. So you don't have to worry about configuration files or make complicated installations. Just start it and use it. To make things even easier, PolyEd provides a context sensitive online help .

#### <span id="page-11-1"></span>**1.15 PolyEd · Features - Editing any number of texts simultaneously**

PolyEd can handle any number of texts simultaneously ~~~~~~~~~~~~~~~~~~~~~~~~~~~~~~~~~~~~~~~~~~~~~~~~~~~~

Some editors only allow editing one text, but not PolyEd. You may edit any number of texts simultaneously, each in it's own window. You may even

open more than one window per text

To not loose control, you may temporarily hide some texts . That is, the windows of the texts are closed, but can be revealed any time.

# <span id="page-11-2"></span>**1.16 PolyEd · Features - Any number of windows per text**

PolyEd can handle any number of windows per text ~~~~~~~~~~~~~~~~~~~~~~~~~~~~~~~~~~~~~~~~~~~~~~~~ If you want to edit more than one area of one text at the same time, you may open several windows for the same text. See how modifications in one window are also shown in the others.

## <span id="page-12-0"></span>**1.17 PolyEd · Features - Unlimited 'Undo' and 'Redo'**

PolyEd provides unlimited 'Undo' and 'Redo' ~~~~~~~~~~~~~~~~~~~~~~~~~~~~~~~~~~~~~~~~~~~ PolyEd allows you to 'undo' an allmost unlimited number of actions, and to 'redo' all 'undone' actions again. The default are 1000 steps of undo with at most 10,000 characters. You may specify other values when starting PolyEd .

# <span id="page-12-1"></span>**1.18 PolyEd · Features - Context sensitive Help**

PolyEd provides context sensitive Help ~~~~~~~~~~~~~~~~~~~~~~~~~~~~~~~~~~~~~~

PolyEd supports the amiga's help-key (beneath the del-key). Any time, you need help, just press help, and PolyEd does it's best, to help you. For this purpose the amigaguide system is used (you are allready using it, when reading this text).

Help on menus ¯¯¯¯¯¯¯¯¯¯¯¯¯

To get help on a menu-function, select the the menu, keep the right mouse button held down, and and press help.

Help on text windows ¯¯¯¯¯¯¯¯¯¯¯¯¯¯¯¯¯¯¯¯

If you press help, while a text window is activated, you get help on how to edit text, move the cursor ...

Help on requesters ¯¯¯¯¯¯¯¯¯¯¯¯¯¯¯¯¯¯

If you press help, while a requester is activated, you get help on that requester. There is no help available for file-requesters and other system requesters.

# <span id="page-12-2"></span>**1.19 PolyEd · Features - Support of OS 2.0, 2.1 and 3.0**

PolyEd supports OS 2.0, 2.1 and 3.0 ~~~~~~~~~~~~~~~~~~~~~~~~~~~~~~~~ PolyEd requires OS 2.0 (V37) or higher to run. It can be opened on any screen (even graphic-cards should work), supports the clipboard

adapts itself to the selected language, and also supports AGA chips if available.

# <span id="page-13-0"></span>**1.20 PolyEd · Features - Different languages**

,

PolyEd adapts itself to different languages ~~~~~~~~~~~~~~~~~~~~~~~~~~~~~~~~~~~~~~~~~~~ Starting with OS 2.1, PolyEd adapts itself to the selected language. With OS 2.0, english is used. Currently only translations for the following languages are provided: english deutsch The documentation is currently available in english deutsch If you can (and want) to translate the texts in the program and/or the documentation, please contact me .

## <span id="page-13-1"></span>**1.21 PolyEd · Features - Clipboard**

```
PolyEd supports the Clipboard
~~~~~~~~~~~~~~~~~~~~~~~~~~~~~
```
The Amiga allows to exchange data between different programs via the clipboard. PolyEd supports this feature. If you cut or copy a text block within PolyEd, it is placed onto the clipboard, and can be taken from there by any other program supporting the clipboard. This also works the other way round.

# <span id="page-13-2"></span>**1.22 PolyEd · Features - Screen modes**

PolyEd supports all screen modes ~~~~~~~~~~~~~~~~~~~~~~~~~~~~~~~

PolyEd on the Workbench or any other public screen with at least four colors.

You may also open an own public screen with PolyEd in any mode except for LowRes, HAM and the like. There is a restriction of four colors, for screens opened with PolyEd, to increase speed.

# <span id="page-14-0"></span>**1.23 PolyEd · Features - Nonmodal Requesters**

PolyEd has nonmodal Requesters ~~~~~~~~~~~~~~~~~~~~~~~~~~~~~~

As far as possible, PolyEd's requesters are non modal. That means, they do not lock other windows while they are opened. You can open them, and continue with your editing.

Modal requesters like the file requesters, and the requesters appearing at the top left corner sometimes, lock all other windows, so you have to satisfy them before you can continue your work.

The nonmodal requesters of PolyEd are the one for 'misc. settings', 'colors', 'find' and 'find & replace'.

#### <span id="page-14-1"></span>**1.24 PolyEd · Features - Macros**

PolyEd provides Macros ~~~~~~~~~~~~~~~~~~~~~~

PolyEd provides the possibility to learn a series of actions, and to repeat them with a single key press. These macros may also be saved and loaded.

PolyEd's macros are simple arexx-programs. You may also load other (maybe more complex) arexx-programs as macros. By that, you can add all functions you miss, to PolyEd.

In the 'Macros' drawer you can find some useful macros. You may load them as normal text, to see how they work.

#### <span id="page-14-2"></span>**1.25 PolyEd · Features - ARexx Port**

PolyEd has an ARexx Port ~~~~~~~~~~~~~~~~~~~~~~~~

Like every good program, PolyEd has an arexx port. Via this port, you can control PolyEd with simple commands.

PolyEd does not have very much commands. Nevertheless it is possible to do allmost everything with the commands is has.

In the 'Rexx' drawer you can find some arexx programs, which show how to combine PolyEd and ARexx.

#### <span id="page-14-3"></span>**1.26 PolyEd · Features - further Features**

Further Features of PolyEd ~~~~~~~~~~~~~~~~~~~~~~~~ · Wordwrap at end of line · User defineable icons for every type of text · automatic indention · Real Tabs · Tab width and line length (up to 10,000 chars) adjustable · Very fast scrolling · Font selectable (but no proportional fonts) · Colors adjustable (when using an own screen) · · ·

# <span id="page-15-0"></span>**1.27 PolyEd · Starting from the workbench**

Starting from the workbench ~~~~~~~~~~~~~~~~~~~~~~~~~~ There are different possibilities how to start PolyEd from the workbench: Via program icon ¯¯¯¯¯¯¯¯¯¯¯¯¯¯¯¯ Double-clicking PolyEd's icon starts PolyEd with an empty project. PolyEd as 'Default Tool' ¯¯¯¯¯¯¯¯¯¯¯¯¯¯¯¯¯¯¯¯¯¯¯¯ If PolyEd is the 'Default Tool' of a project, double-clicking the project's icon starts PolyEd with that project. You can also double-click PolyEd-settings files. This starts PolyEd with the settings specified in the file. PolyEd and 'extended selection' ¯¯¯¯¯¯¯¯¯¯¯¯¯¯¯¯¯¯¯¯¯¯¯¯¯¯¯¯¯¯¯ Select PolyEd and all projects you want to open and double-click one of the selected icons (keep shift key pressed). PolyEd starts and opens all selected projects. If one of the selected files is PolyEd-settings file, the settings

specified in that file are used.

PolyEd's 'Tooltypes' ~~~~~~~~~~~~~~~~~~~~

Tooltypes are parameters, you can add to an icon via the workbench

menu 'Icons/Information'. Below all Tooltypes, PolyEd understands, are explained:

PUBSCREEN=<Screen-Name> . <del>\_</del> \_ \_ \_ \_ \_ \_ \_ \_ \_ \_ \_ \_ \_ \_

Name of public screen, PolyEd shall be opened on.

- · If the screen exists, PolyEd opens on it.
- · If the screen does not exist, PolyEd creates a screen with the specified name by itself, and opens on it. Screenmode and dimensions are cloned from the workbench screen.
- · If this parameter is not specified, PolyEd opens, depending on the used settings on the Workbench, or opens an own screen, named 'POLYED.1', where the number increases with every PolyEd running concurrently.

PORTNAME=<Port-Name> ¯¯¯¯¯¯¯¯¯¯¯¯¯¯¯¯¯¯¯¯

Name, PolyEd shall use for it's arexx port. If no name is specified, 'POLYED.1' is used. The number again increases with every PolyEd running concurrently.

Additionally to this main port, every project has it's own arexx port. The names of these ports are derived from the main port, by extending them with a number. The port of the first project gets the name 'POLYED.1.1' for instance.

More details can be found in the ARexx Ports section.

SETTINGS=<filename> ¯¯¯¯¯¯¯¯¯¯¯¯¯¯¯¯¯¯¯

Name of the settings file, PolyEd shall use. If this file is not specified, the settings are derived from the following places (in the given order):

- · File 'PolyEd.set' in current directory
- File 'PolyEd.set' in 'ENV:' directory
- · Default settings

If you specify an other settings-file as described above (extended selection or default-tool) the settings are taken from that file.

STARTUP=<script-name> ¯¯¯¯¯¯¯¯¯¯¯¯¯¯¯¯¯¯¯¯¯

Name of an arexx program, that shall be executed after starting PolyEd. The program is executed, after all specified texts have been loaded.

UNDOLEVELS=<number of steps> ¯¯¯¯¯¯¯¯¯¯¯¯¯¯¯¯¯¯¯¯¯¯¯¯¯¯¯¯

Number of 'undo' steps. The default value is 1000 steps. A value of 0 (zero), turns undo/redo off, which saves some memory.

UNDOBUFFSIZE=<number of chars> ¯¯¯¯¯¯¯¯¯¯¯¯¯¯¯¯¯¯¯¯¯¯¯¯¯¯¯¯¯¯

How many characters Undo/Redo can remember. The default value is 10,000 characters. Specifying 0 (zero) turns undo/redo off, which saves some memory.

! At the beginning all tooltypes are enbraced, and therefor ! deactivated. To activate them, you only have to remove the ! braces, and enter the values you want.

### <span id="page-17-0"></span>**1.28 PolyEd · Starting from a shell**

Starting from a shell

~~~~~~~~~~~~~~~~~~~~~

When starting PolyEd from the a shell, several arguments are possible, which are explained below. All arguments are optional.

This is how the argument template of PolyEd looks like:

FILES/M, PUBSCREEN/K, PORTNAME/K, SETTINGS/K, STARTUP/K, UL=UNDOLEVELS/K/N,UB=UNDOBUFFERS/K/N

FILES/M ¯¯¯¯¯¯¯

Names of files, which shall be opened immediately. You may specify any number of files.

PUBSCREEN/K ¯¯¯¯¯¯¯¯¯¯¯

Name of public screen, PolyEd shall be opened on.

· If the screen exists, PolyEd opens on it.

- · If the screen does not exist, PolyEd creates a screen with the specified name by itself, and opens on it. Screenmode and dimensions are cloned from the workbench screen.
- · If this parameter is not specified, PolyEd opens, depending on the used settings on the Workbench, or opens an own screen, named 'POLYED.1', where the number increases with every PolyEd running concurrently.

PORTNAME/K ¯¯¯¯¯¯¯¯¯¯ Name, PolyEd shall use for it's arexx port. If no name is specified, 'POLYED.1' is used. The number again increases with every PolyEd running concurrently.

Additionally to this main port, every project has it's own arexx port. The names of these ports are derived from the main port, by extending them with a number. The port of the first project gets the name 'POLYED.1.1' for instance.

More details can be found in the ARexx Ports section.

SETTINGS/K ¯¯¯¯¯¯¯¯¯¯

Name of the settings file, PolyEd shall use. If this file is not specified, the settings are derived from the following places (in the given order):

- · File 'PolyEd.set' in current directory
- · File 'PolyEd.set' in 'ENV:' directory
- · Default settings

If you specify an other settings-file as described above (extended selection or default-tool) the settings are taken from that file.

STARTUP/K ¯¯¯¯¯¯¯¯¯

Name of an arexx program, that shall be executed after starting PolyEd. The program is executed, after all specified texts have been loaded.

UNDOLEVELS/K/N ¯¯¯¯¯¯¯¯¯¯¯¯¯¯

Number of 'undo' steps. The default value is 1000 steps. A value of 0 (zero), turns undo/redo off, which saves some memory.

UNDOBUFFSIZE/K/N ¯¯¯¯¯¯¯¯¯¯¯¯¯¯¯¯

~~~~~~~~~~~~~~~~~~~~~~

How many characters Undo/Redo can remember. The default value is 10,000 characters. Specifying 0 (zero) turns undo/redo off, which saves some memory.

# <span id="page-18-0"></span>**1.29 PolyEd · Enter and correct text**

Enter and correct text

Texts are edited within the text windows. The characters you type, are allways entered at the cursor position.

In 'Insert Mode' the cursor is a small bar, which is allways betwwen two characters. This indicates, where the characters you enter will go - between that two characters. The text is shifted apart, to have a place for the new characters. In 'Overwrite Mode' the cursor is a bar as wide as a character, and allways covers one character. Characters you type go where the cursor is, so the covered character is overwritten. The 'Overwrite Mode' can be turned on and off with Settings/Overwrite? . With the 'Delete' and 'Backspace' keys you can remove the character to the right resp. the left of the cursor. To remove a larger amount of text, you can mark it and remove it with 'Edit/Erase' . If you made a mistake (or even more than one), you can undo your actions step by step with 'Edit/Undo' . All undone actions can be redone with 'Edit/Redo' .

# <span id="page-19-0"></span>**1.30 PolyEd · Moving the cursor**

Moving the cursor

~~~~~~~~~~~~~~~~~

The cursor (flashing bar) shows where entered text is placed. You may place it either with the mouse, by clicking to the desired place, or with the cursor keys. <cursor left> and <cursor right> move the cursor one position to the left or right, <cursor up> and <cursor down> move it one line up or down.

If you keep the Shift key pressed, <cursor up> and <cursor down> move the cursor one page up or down, <cursor left> and <cursor right> move it to the beginning resp. end of a word.

If you keep the Ctrl key pressed, the cursor jumps to the beginning or end of the text resp. the current line.

If you keep Ctrl and Shift key pressed, the cursor is moved about a quarter of a page to the specified direction.

If you additionally press the Alt key, the text the cursor goes across is selected. This is necessary for the menu 'Edit' .

# <span id="page-20-0"></span>**1.31 PolyEd · Block operations**

Block operations

Using the block operations of the menu 'Edit', you can edit bigger amounts of text. Before you can use these functions, you have to select a block, by either clicking with the mouse on one end of the area, and moving the cursor to the other end, while keeping the left mousebutton pressed, or by using the cursor keys, together with the Alt key, as described elsewhere

The selection disappears, as soon as you move the cursor, enter some text etc.

# <span id="page-20-1"></span>**1.32 PolyEd · Text windows**

.

The Text windows  $~\sim~\sim~\sim~\sim~\sim~\sim~\sim~\sim~\sim~\sim~$ 

~~~~~~~~~~~~~~~~

A text window consists of the following areas:

titlebar: ¯¯¯¯¯¯¯¯¯

The titlebar contains - from left to right - the closing-gadget, the number of the project, the title of the project (possibly expanded by a remark that the text has been modified), and the gadgets for window arrangement.

right border: ¯¯¯¯¯¯¯¯¯¯¯¯¯

The right border contains a scrollbar and arrows for selecting the visible part of the text fast and easily.

bottom border: ¯¯¯¯¯¯¯¯¯¯¯¯¯¯

Within the bottom border of the active window, some informations like the cursor-position are displayed.

inner area: ¯¯¯¯¯¯¯¯¯¯¯

~~~~~~~~~~~~

The inner area is used to display and edit the text LINK EDIT.

# <span id="page-20-2"></span>**1.33 PolyEd · Menu Project**

Menu Project

Via the menu 'Project' you can begin new projects, load, save and print, hide and reveal projects.

New ¯¯¯ Opens a new empty project in a new window. Open... ¯¯¯¯¯¯¯ Brings up a filerequester where you can select a project, which is then loaded into a new window. Save  $-$ Saves the text of the current project under it's old name. The old text gets lots, except you enabled backups. If the project is unnamed, a filerequester is opened, where you can specify a name for the text. Save As... ¯¯¯¯¯¯¯¯¯¯ Saves the text of the current project under a new name. A file requester is brought up where you can specify the new name. Print... ¯¯¯¯¯¯¯¯ Prints the text of the current project. Hide ¯¯¯¯ Hides all windows of the current project. The text is not lost! With 'Project/Reveal' all windows can be revealed again. Reveal... ¯¯¯¯¯¯¯¯¯ Allows to reveal hidden projects. See requester 'Reveal Project' . Close ¯¯¯¯¯ Closes the current project. If the text has been modified, you are asked whether you want to save the text before closing the project. If you don't save the text, all changes you made since the last saving of the project are lost. About... ¯¯¯¯¯¯¯¯ Shows informations on the current project, like size, number of lines and name of the arexx port.

About PolyEd... ¯¯¯¯¯¯¯¯¯¯¯¯¯¯¯ Shows informations on PolyEd. Besides the copyright text, the name of the screen and the name of the arexx port are shown.

Quit PolyEd... ¯¯¯¯¯¯¯¯¯¯¯¯¯¯

Quits PolyEd. Before, all projects are closed. For every modified project, you are asked wether you want to save it before closing.

# <span id="page-22-0"></span>**1.34 PolyEd · Menu Edit**

Menu Edit

~~~~~~~~~

Via the menu 'Edit', you can copy, cut, paste and erase text blocks, and undo/redo modifications. Some of the functions described here, work on an area of text, which you have to select before.

Cut ¯¯¯

Copies the selected area to the clipboard and removes it from the text.

Copy ¯¯¯¯ Copies the selected area to the clipboard.

Paste ¯¯¯¯¯

Inserts the text from the clipboard at cursor position.

Erase ¯¯¯¯¯

Removes the selected area, without copying it to the clipboard first.

Cut Line ¯¯¯¯¯¯¯¯ Copies the current line to the clipboard and removes it from text.

Cut to End of Line . <del>.</del> . . . . . . . Copies the part of the line right to the cursor to the clipboard and removes it from the text.

Undo

```
¯¯¯¯
Undoes modifications step by step.
As a default, you can undo a 1000 modifications resp. 10,000 chars.
However these values may be changed at
               program start
                via tooltypes or shell arguments.
```
Redo ¯¯¯¯

Redoes modifications, undone with 'Undo'.

# <span id="page-23-0"></span>**1.35 PolyEd · Menu Search**

Menu Search  $~\sim~\sim~\sim~\sim~\sim~\sim~\sim~\sim~\sim~\sim~\sim~\sim$ 

Via the menu 'Search' you can find a string and replace it by another one. You can also go to a specific line, or to the place of the last modification.

Searching considers the options 'Ignore Case' and 'Only Whole Words' described below.

Find... ¯¯¯¯¯¯¯

Opens a nonmodal requester, where you can specify the string to find. Pressing Enter within the text-gadget finds the next occurence of this search-string, which is highlighted then.

'Next' and 'Previous' find the next or previous occurence of the search-string and highlight it. 'Cancel' closes the requester, but the search-string is kept.

Find & Replace... ¯¯¯¯¯¯¯¯¯¯¯¯¯¯¯¯¯

Opens a nonmodal requester, where you can specify the search- and replace-strings.

'Replace' either finds the next occurence of the search-string and highlights it, or - if it is allready highlighted - replaces it by the replace-string and finds the next occurence of the search-string.

'Next' and 'Previous' find the next or previous occurence of the search-string and highlight it. 'Cancel' closes the requester, but the strings are kept.

Find Next ¯¯¯¯¯¯¯¯¯

Finds the next occurence of the search-string and highlights it.

Find Previous ¯¯¯¯¯¯¯¯¯¯¯¯¯ Finds the previous occurence of the search-string and highlights it. Replace ¯¯¯¯¯¯¯ Either finds the next occurence of the search-string and highlights it, or - if it is allready highlighted - replaces it by the replace-string and finds the next occurence of the search-string. Replace All ¯¯¯¯¯¯¯¯¯¯¯ Replaces all occurences of the search-string by the replace-string, from the current cursor position to the end of text. Go to Line... ¯¯¯¯¯¯¯¯¯¯¯¯¯ Opens a requester, where you can specify a line number. The cursor is then placed at the beginning of that line. The number gadget is in overwrite-mode, so you need not erase the old number before typing a new one. Go to Automark ¯¯¯¯¯¯¯¯¯¯¯¯¯¯ Places the cursor to the position of the last modification. Ignore Case ¯¯¯¯¯¯¯¯¯¯¯ If this option is checked, the case of text is ignored when searching. So, if you specify 'foo' as search-string, you will also find 'Foo', 'FOO' and the like. Only Whole Words ¯¯¯¯¯¯¯¯¯¯¯¯¯¯¯¯ If this option is checked, only whole words are found. So if you search for 'foo', you will not find it in 'foobar', as it is only a part of the word. For PolyEd, words consist of numbers, characters (even  $\ddot{o}$ ,  $\dot{y}$ ,  $\ddot{E}$  are characters) and the character  $'$  . All other characters  $('$ ,;.! $@*+...)$ delimit 'words'.

# <span id="page-24-0"></span>**1.36 PolyEd · Menu Windows**

Menu Windows ~~~~~~~~~~~~

Via the menu 'Windows' you can open more windows for each text, browse through the windows, and arrange the windows. New Window ¯¯¯¯¯¯¯¯¯¯ Splits the current window into two windows, containing the same text. You may open as many windows as you want for each project. See how modifications in one window are also visible in all others. You can close particular windows using the closing gadget. To close the project, either close all windows by hand, or use 'Project/Close' which closes all windows at once. Next Window ¯¯¯¯¯¯¯¯¯¯¯ Turns to the next window, which is activated and brought to front. Previous Window ¯¯¯¯¯¯¯¯¯¯¯¯¯¯¯ Turns to the previous window, which is activated and brought to front. Arrange All . <del>.</del> . . . . . . . Arranges all opened text windows according to the desired scheme (stacked, horizontal, vertical or full size). Arrange Views \_ \_ \_ \_ \_ \_ \_ \_ \_ \_ Arranges all opened text windows of the current project according to the desired scheme. (stacked, horizontal, vertical or full size). Stacked, Horizontal, Vertical, Full Size ¯¯¯¯¯¯¯¯¯¯¯¯¯¯¯¯¯¯¯¯¯¯¯¯¯¯¯¯¯¯¯¯¯¯¯¯¯¯¯¯ These items determine the scheme which is used for arranging the windows. There is allways one item selected. · Stacked: The windows are stacked, in a way that the titlebar of all windows is visible. · Horizontal: The windows are ordered horizontally from the left to the right, in a way, that all are completely visible. · Vertical: The windows are ordered vertically from top to bottom, in a way, that all windows are completey visible. · Full Size: All windows are brought to full size, so only the frontmost is visible.

# <span id="page-26-0"></span>**1.37 PolyEd · Menu Macros**

#### Menu Macros

~~~~~~~~~~~

Via the menu 'Macros' you can learn, execute, load and save macros .

Start Learning ¯¯¯¯¯¯¯¯¯¯¯¯¯¯

Starts learning a macro. From now on, until you 'Stop Learning' PolyEd records your actions. There are some limitations though:

- · Learning is true in all windows.
- · Absolutely no mouse actions are recorded.
- · Turning from window to window is not recorded.
- · Only the following actions are recorded:
	- entering and removing text, cut, copy, paste, erase
	- cursor movements and block selection via keyboard (NOT via mouse)
	- find and replace (PolyEd asks, wether, the search- and replace-strings, which are current at the time of learning the macro shall be used, or the strings which current at time of execution of the macro).

Stop Learning ¯¯¯¯¯¯¯¯¯¯¯¯¯

Stops Learning the macro. A requester is brought up, allowing you to name the macro, and assign it to a key, via which it can be executed then.

Execute Macro... ¯¯¯¯¯¯¯¯¯¯¯¯¯¯¯¯

Brings up a requester, with a list of all macros. You may select one, to execute. This item is also usefull, to remember the keys of some macros.

Load Macro... ¯¯¯¯¯¯¯¯¯¯¯¯¯

Brings up a requester, where you may select a macro (or even an arexx-program). Then a second requester is brought up, allowing you to assign the loaded macro to a key. See ARexx Macros for informations on how to use arexx-programs as macros.

Save Macro... ¯¯¯¯¯¯¯¯¯¯¯¯¯ Brings up a requester, where you can select the macro to save. Then a second requester is brought up, where you can specify where to save the macro.

# <span id="page-27-0"></span>**1.38 PolyEd · Menu Settings**

Menu Settings

~~~~~~~~~~~~~

Via the menu 'Settings' you can adapt the look of PolyEd to your preferences. All settings are global, that means the are valid for all projects and windows.

If you don't save the settings, they are lost, when leaving the program. You can create and save different settings for different styles of text (letters, programs ...), which can then be loaded via this menu or specified when

starting PolyEd

If no settings are specified when starting PolyEd, the settings are derived from the following places (in the given order):

· File 'PolyEd.set' in current directory

.

- · File 'PolyEd.set' in 'ENV:' directory
- Default settings

Overwrite? ¯¯¯¯¯¯¯¯¯¯

This option toggles between insert and overwrite mode, which are described in the section

Auto Indent? ¯¯¯¯¯¯¯¯¯¯¯¯

Auto Indenting means that when you press return the cursor will start at the position where text started on the last line. This is used for programming, outlines, or whenever you want text to start at an even position.

TAB is Spaces? ¯¯¯¯¯¯¯¯¯¯¯¯¯¯

Normally, PolyEd uses real tabs (special characters, which shift the rest of the line to the next tab stop). If this option is checked, simple spaces are used instead. This does not bother allready entered tabs, which stay what they are.

Create Icons? ¯¯¯¯¯¯¯¯¯¯¯¯¯

```
If this options is checked, PolyEd creates icons, for all files it
creates, so you can reach them via workbench. If you don't like the
shell, you should allways check this option.
This is how PolyEd maintains icons:
 · If an icon allready exists, nothing is done to it.
 · If no icon exists, the default icon for the text's suffix is used.
   See
                creating a default icon
                .
 · If no default icon exists for the suffix, the default icon for the
   suffix '.txt' is used.
 · If this also does not exist, the internal default icon is used.
Open on Workbench
     __________
If you check this option, PolyEd opens on the Workbench screen.
Open own screen...
¯¯¯¯¯¯¯¯¯¯¯¯¯¯¯¯¯¯
If you check this option, a requester is brought up, allowing you to
select the desired screen mode. The screen will allways have only 4
colors as to increase speed.
See
                requester 'Open own Screen'
                .
Miscellaneous...
¯¯¯¯¯¯¯¯¯¯¯¯¯¯¯¯
Brings up a nonmodal requester, where you can set up a number of
different things.
See
                requester 'Misc. Settings'
                .
Font...
¯¯¯¯¯¯¯
Brings up a requester where you can select the font which will be
used for the texts.
See
                requester 'Font'
                .
Colors...
¯¯¯¯¯¯¯¯¯
Brings up a nonmodal requester, where you can alter the colors of the
screen. This only works, if you opened an own screen.
See
```
requester 'Colors' .

Load Settings... . <del>.</del> . . . . . . . . .

Brings up a requester, where you may specify a settings file, to use.

Save Settings ¯¯¯¯¯¯¯¯¯¯¯¯¯

Saves the current settings to the same file, from which they were loaded at program start or 'Load Settings'. If the current settings where taken from 'ENV:' or are the default settings, they are saved to 'ENV:' and 'ENVARC:', to keep them even if the computer is turned off.

Save Settings As... ¯¯¯¯¯¯¯¯¯¯¯¯¯¯¯¯¯¯¯

Brings up a requester, where you can specify a name, for the current settings to be saved as. All settings file should have the suffix '.set', to be easily recognised, and because the requesters for loading and saving settings display at a default only files with that suffix.

# <span id="page-29-0"></span>**1.39 PolyEd · Requester 'Reveal Project'**

Requester 'Reveal Project' ¯¯¯¯¯¯¯¯¯¯¯¯¯¯¯¯¯¯¯¯¯¯¯¯¯¯

This requester allows to reveal projects, hidden with 'Project/Hide'. The requester displays a list of all (also non-hidden) projects.

To reveal a project, double click it, or select it, and click the 'OK' button. All windows of the selected project are opened at their previous position. If you select a non-hidden project, all it's windows are brought to front. To leave the requester without revealing a project, click the 'Cancel' button.

#### <span id="page-29-1"></span>**1.40 PolyEd · Requester 'Find'**

Requester 'Find' ¯¯¯¯¯¯¯¯¯¯¯¯¯¯¯¯

Enter the text you want to find into the string-gadget. Pressing Enter within the text-gadget finds the next occurence of this search-string, which is highlighted then.

```
'Next' and 'Previous' find the next or previous occurence of the
search-string and highlight it. 'Cancel' closes the requester, but
the search-string is kept.
```
# <span id="page-30-0"></span>**1.41 PolyEd · Requester 'Find & Replace'**

Requester 'Find & Replace' ¯¯¯¯¯¯¯¯¯¯¯¯¯¯¯¯¯¯¯¯¯¯¯¯¯¯

Enter the text you want to find into the 'Find:' gadget, and the text which shall replace that text into the 'Replace:' gadget.

'Replace' either finds the next occurence of the search-string and highlights it, or - if it is allready highlighted - replaces it by the replace-string and finds the next occurence of the search-string.

'Next' and 'Previous' find the next or previous occurence of the search-string and highlight it. 'Cancel' closes the requester, but the strings are kept.

# <span id="page-30-1"></span>**1.42 PolyEd · Requester 'Go to Line'**

Requester 'Go to Line' ¯¯¯¯¯¯¯¯¯¯¯¯¯¯¯¯¯¯¯¯¯¯

Enter the line number you want to go to into the number gadget, and press Enter or click the 'OK' button. 'Cancel' leaves the requester without doing anything.

The number gadget is in overwrite-mode, so you need not erase the old number before typing a new one.

# <span id="page-30-2"></span>**1.43 PolyEd · Requester 'Assign Macro'**

Requester 'Assign Macro' ¯¯¯¯¯¯¯¯¯¯¯¯¯¯¯¯¯¯¯¯¯¯¯¯

This requester is brought up, after you stop learning or after loading a macro, allowing you to assign it to a key and name it.

To do that, select one of the keys of the list, and enter a name for the macro into the string gadget.

Click 'OK' if you are done with th requester, or 'Cancel' to quit the requester. Cancelling the requester forgets the learned or loaded Macro.

# <span id="page-30-3"></span>**1.44 PolyEd · Requester 'Select Macro'**

Requester 'Select Macro' ¯¯¯¯¯¯¯¯¯¯¯¯¯¯¯¯¯¯¯¯¯¯¯¯

This requester is brought up when executing or saving a macro. In a list, all keys and the macros assign to them are displayed. Double-click one, or select one and click the 'OK' button. 'Cancel' quits the requester without any action.

# <span id="page-31-0"></span>**1.45 PolyEd · Requester 'Open own Screen'**

Requester 'Open own Screen'" ¯¯¯¯¯¯¯¯¯¯¯¯¯¯¯¯¯¯¯¯¯¯¯¯¯¯¯¯ Select the desired mode from the list, by double-clicking it, or by clicking the 'OK' button. 'Cancel' quits the requester without selecting a screen mode.

#### <span id="page-31-1"></span>**1.46 PolyEd · Requester 'Misc. Settings'**

Requester 'Misc. Settings' ¯¯¯¯¯¯¯¯¯¯¯¯¯¯¯¯¯¯¯¯¯¯¯¯¯¯

This requester allows a number of modifications to be done:

Line Length (Chars):

Desired width of text. If the cursor is moved to the right of that length AND if word wrap is enabled, PolyEd begins a new line. If word wrap is not enabled, this value is ignored. Values up to 10,000 are allowed.

Word wrap is only done, when the cursor moves too far to the right, if you insert text at the beginning of the line, it is possible to get lines, longer than the specified value. Changing that value does not format previously typed text.

Tab Width (Chars):

Specifies where the tab stops are. Real tabs adapt themselves to the new value.

Full Lines:

Here you may specify what shall happen, if the cursor reaches the column you specified as line length.

- · ignore : The line length is ignored, and the line is continued up to a length of 10,000 chars.
- · word wrap : A new line is begone, taking a word you began, to the new line.

#### Format:

Here you can specify which format your texts are saved as:

- · ASCII : Normal format, used by all editors, dtp-programs ...
- · IFF FTXT : Amiga standard format for texts.

Of course PolyEd can read texts in both formats, recognizing the format automatically. Remember that most programs need texts in ASCII format.

Backups:

Here you can set up, if and how PolyEd shall make backups.

· none : No backups · last version : last version kept, extended by '.bak'. · infinite : All versions are kept, extended by '.bak1', '.bak2' ... The file with the highest number is most recent version (besides the original). This method requires lots of memory on you (hard-)disk.

To delete all backups of a text, enter 'delete <text>.bak#?' in a shell window.

Auto Save:

This allows you to make PolyEd, to save all your texts every now and then. Values from 5 minutes up to one hour are available.

'OK' uses the settings, made, 'Cancel' quits the requester without using the settings. This is a nonmodal requester, but the values are only used, after you clicked 'OK'.

# <span id="page-32-0"></span>**1.47 PolyEd · Requester 'Fonts'**

Requester 'Fonts' ¯¯¯¯¯¯¯¯¯¯¯¯¯¯¯¯¯¯

This requester allows you to select a font for the texts. Select font and size and click 'OK', or click 'Cancel' to quit the requester without changing the font.

PolyEd can only handle non-proportional fonts, so only these are displayed in the requester.

For it's menus and requesters, PolyEd uses the font set up via the preferences.

# <span id="page-32-1"></span>**1.48 PolyEd · Requester 'Colors'**

Requester 'Colors' ¯¯¯¯¯¯¯¯¯¯¯¯¯¯¯¯¯¯

This requester allows you adjust the screen's colors.

To do so, select the color you want to change from the color-gadget, and use the Red, Green and Blue sliders to adjust the color. Click 'OK' to use the colors, or 'Cancel' to quit the requester and reset

the colors.

PolyEd supports the AGA chips, so, starting with OS 3.0, you can select the colors from 16 millions.

#### <span id="page-33-0"></span>**1.49 PolyEd · How to create your own default icons**

How to create your own default icons ¯¯¯¯¯¯¯¯¯¯¯¯¯¯¯¯¯¯¯¯¯¯¯¯¯¯¯¯¯¯¯¯¯¯¯¯

PolyEd can create a fitting icon for each text type automatically. The different types are recognized via the file extension ('.txt', '.dok', etc.).

For this purpose, PolyEd uses default icons from the drawer 'env:sys'. The default icons must be named as def  $\langle \text{ext}\rangle$ , e. g. 'def txt'.

You can create such icons using IconEdit or programs like that, or by copying existing icons to 'env:sys', naming them as described above.

! You MUST save the icons to the drawer 'envarc:sys' too. ! ! This is necessary, becaue 'env:' only exists on the ram disk, ! and therefor it's contents is lost, as soon as you turn off, or ! reset your Amiga. ! The contents of 'envarc:' is copied to 'env:' everytime your Amiga ! boots.

The installation of PolyEd already installes default icons for some text types.

# <span id="page-33-1"></span>**1.50 PolyEd · ARexx**

### <span id="page-33-2"></span>**1.51 PolyEd · ARexx - Ports and their names**

ARexx - Ports and their Names ¯¯¯¯¯¯¯¯¯¯¯¯¯¯¯¯¯¯¯¯¯¯¯¯¯¯¯¯¯

PolyEd has one global port and every project has a 'local' port for it's own. Every arexx port requires a unique name.

PolyEd's global port is 'POLYED.x' where x stands for a number to make the name unique. (e.g. 'POLYED.1')

Every project has a port for it's own. The name of that ports is derived from the global port's name, extended by '.y' where y is again a number to make the name unique. (e.g 'POLYED.1.1')

You can also give the global and local ports other names using the keyword 'PORTNAME' either when starting the program, or with the arexx commands NEW or OPEN. The portname should be uppercase and must be unique. If the name is not unique, PolyEd falls back to the default port names as described above.

# <span id="page-34-0"></span>**1.52 PolyEd · ARexx - ARexx & Macros**

ARexx - ARexx & Macros ¯¯¯¯¯¯¯¯¯¯¯¯¯¯¯¯¯¯¯¯¯¯

PolyEd's macros are simply arexx programs. The only thing you have to do is, not to activate PolyEd with the ADDRESS command. This is not necessary because arexx sends all coammands it does not know back to the program which called it, and that is polyed in this case anyway. Therefore the macro is allways executed within the scope of the current project, which is what we want.

If your macro / arexx program is accessing other programs than PolyEd it must access them using ADDRESS command as usual.

For developing macros it is better to write them as extern arexx programs (with ADDRESS POLYED..., and starting via 'rx') and to modify them to macros (remove ADDRESS POLYED..., and say commands) when they work well.

# <span id="page-34-1"></span>**1.53 PolyEd · ARexx - Results**

 $ARexx - Results$ ¯¯¯¯¯¯¯¯¯¯¯¯¯¯¯

All ARexx commandos set the variable RC. In the following table possible values are explained:

RC Meaning

¯¯¯¯¯¯¯¯¯¯¯¯¯¯¯¯¯¯¯¯¯¯¯¯¯¯¯¯¯¯¯¯¯¯¯¯¯¯¯¯¯¯¯¯¯¯¯¯¯¯¯¯¯¯¯¯¯¯

- 0 success
- 5 warning
- 10 something's wrong
- 20 complete or severe failure

Some commands have one or more results. To get them set OPTIONS RESULTS in your program. You will get the result(s) in the variable RESULT. If a command has more than one result, all results are placed in RESULT with a space between them.

e. q.: 'GETCURSORPOS'  $--->$  RESULT = "199 42"

You may call the command with VAR <varname> to get the result(s) in the variable <varname> instead of RESULT.

e. g.: 'GETCURSORPOS VAR CURSOR' ---> CURSOR = "199 42"

If a command returns more than one result, it is recommanded to use the STEM parameter. Using STEM <stemname> you get the results in different nodes of the stem-variable. The names of the nodes are described at the command description.

! A stem-variable must end with a colon!

e. g.: 'GETCURSORPOS STEM CPOS.' ---> CPOS.LINE = 199, CPOS.COLUMN = 42